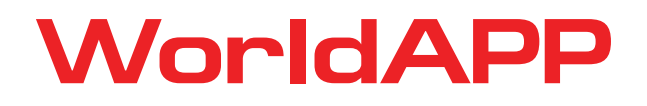

# ADMINISTRATION MANUAL

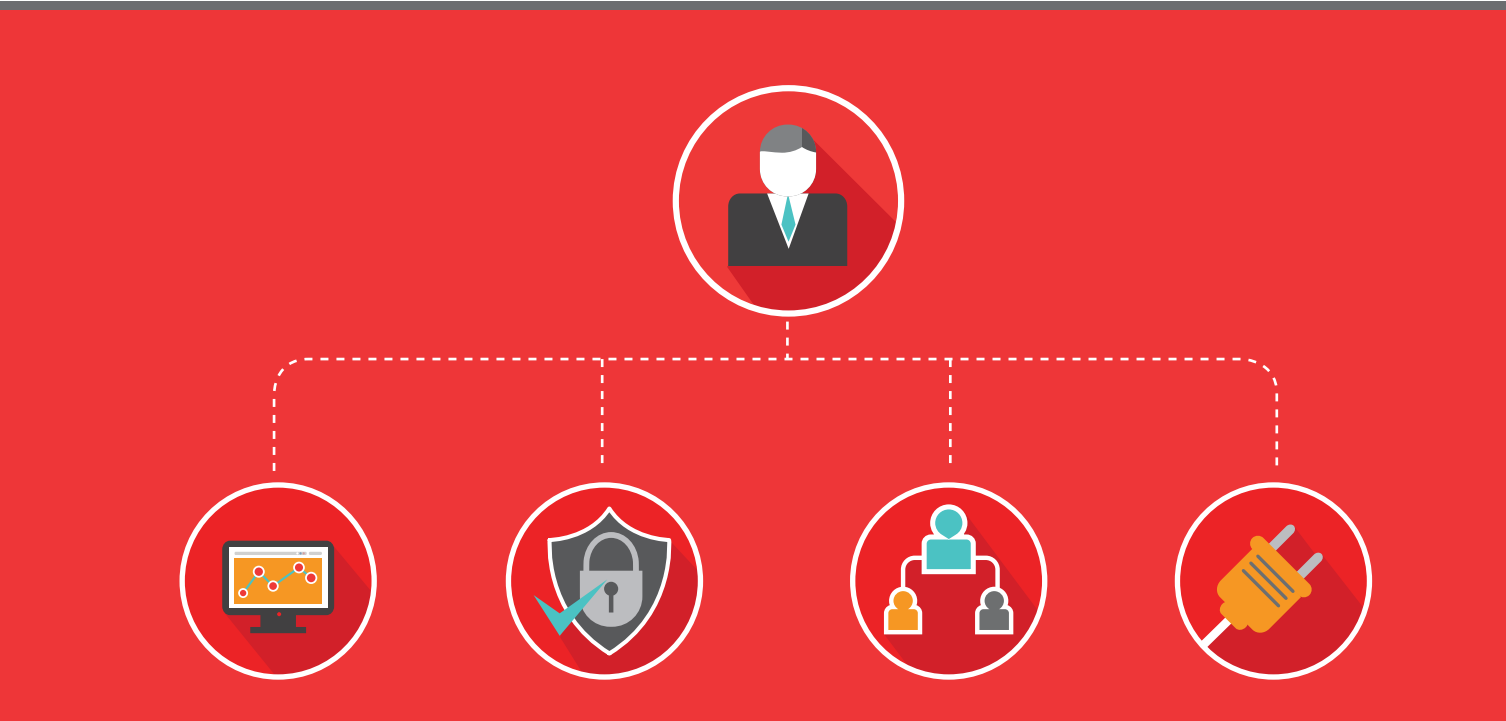

WEB: www.worldapp.com • www.keysurvey.com • www.form.com

E-MAIL: info@worldapp.com

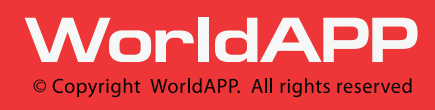

USA: 781-849-8118 UK: +44(0) 1252 551 600 France: +33 (0)1 78 90 05 45

Australia: 1(800)-554-985 International: +44(0) 2030 020 722 Fax: 781-849-8133

## **WorldAPP**

#### <span id="page-1-0"></span>**CONTACTS**

Should you have any questions or technical inquiries, please do not hesitate to call, e-mail, write, or fax us.

#### **For Support Contact:**

US (781) 849-8118

US (888) 708-8118

Email: [support@worldapp.com](mailto:support@worldapp.com)

#### **For Sales Contact:**

US (781) 849-8118

US (888) 708-8118

Email: [sales@worldapp.com](mailto:sales@worldapp.com)

#### **Corporate Address:**

161 Forbes Road

Braintree,

MA 02184

#### **Web Site:**

<http://www.worldapp.com/>

<http://www.keysurvey.com/>

#### <http://form.com/>

Please contact WorldAPP if you believe any of the information in this manual is incorrect. All data used in the samples herein is fictitious unless otherwise noted. No part of this document may be reproduced or transmitted in any form or by any means, electronic or mechanical, for any purpose, without the express written permission of WorldAPP, Inc.

© WorldAPP

www.worldapp.com | www.form.com | www.keysurvey.com info@worldapp.com

USA: 781-849-8118 UK: +44(0) 1252 551 600 FR: +33 (0)1 78 90 09 45

## **WorldAPP**

### Table of Contents

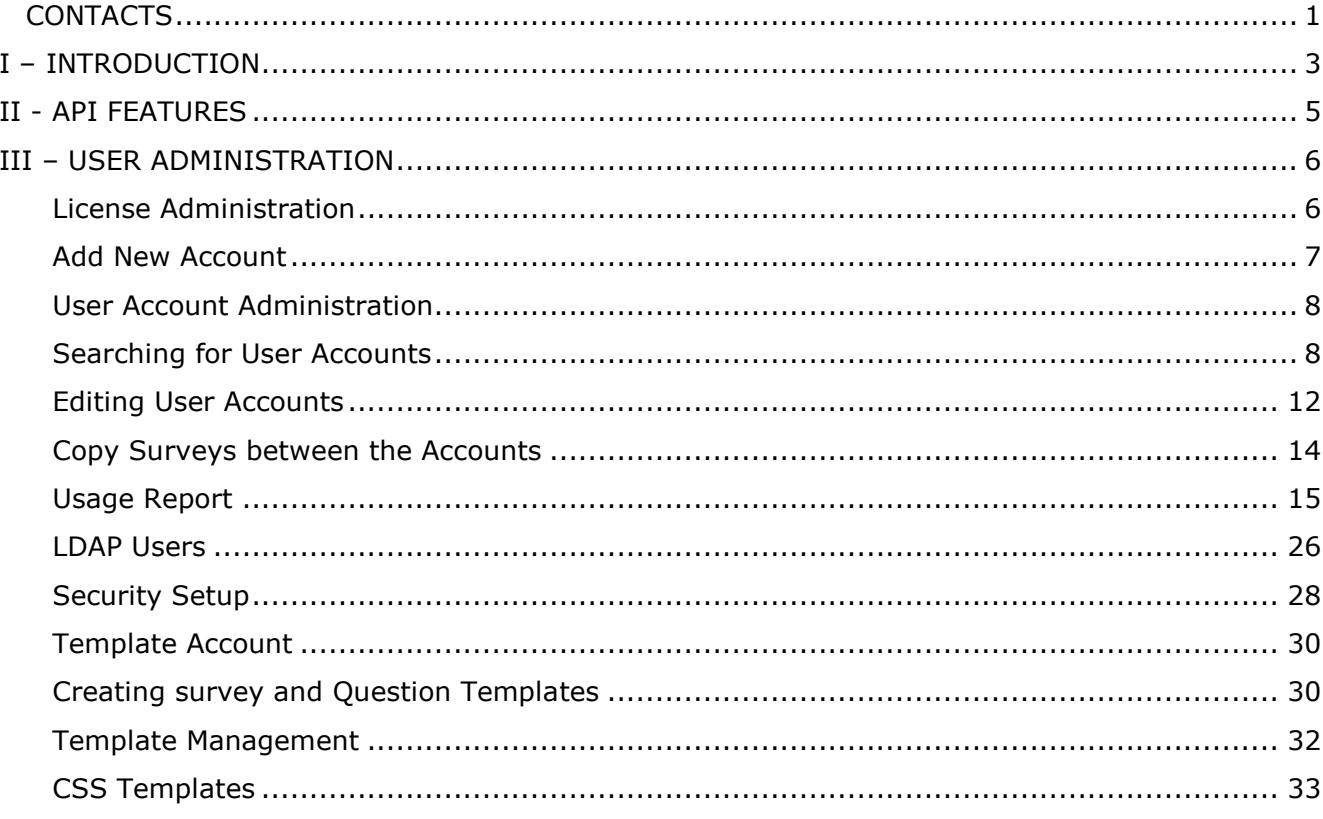

### <span id="page-3-0"></span>**I – INTRODUCTION**

Form.com and Key Survey **Enterprise Solutions** software is built for business, interfaced for the user and engineered for IT; it delivers a powerful, easy-to-deploy system for data gathering, evaluation and presentation that enables users, workgroups and even remote divisions to create accounts and collaborate on projects in a user-friendly, controlled and secure environment.

Our platform features a user-friendly interface to serve the needs of everyone in your company. There's no software to install or download – all you need is access to a browser.

You have total control over application accounts. You can manage account rights and other settings.

Form.com/Key Survey software is built to scale. It can handle any number of users. Any volume of emails. Any quantity of surveys. Use it to make any kind of form, application, or online test for training or assessment purposes. It's designed to meet your survey demands today, and grow with your company.

Form.com or Key Survey may be hosted on our secure servers or yours as an **Enterprise Solution,** or delivered fully configured and pre-loaded on a standalone server. Data is completely safe whether stored on your server or ours. The platform offers the option of using secure SSL encryption. Administrative controls allow you to define and restrict employee access rights. The master administrator can create unlimited sub accounts and define access levels for all users.

#### *How this Manual is Organized*

The manual consists of 2 sections (in addition to the Introduction).

#### **Section II – API Features**

• This section provides you with information for accessing the survey system API (Application Program Interface). The API provides programmatic access to the survey system and allows you to perform the following functions:

- *Import responses into your survey*
- *Distribute email messages with replacement tags in the email body*
- *Receive respondent results*

#### **Section III – User Administration**

• This section provides you with the tools you need to search for and edit user accounts and other account information. You will also know how to setup LDAP.

© WorldAPP

www.worldapp.com | www.form.com | www.keysurvey.com info@worldapp.com

USA: 781-849-8118 UK: +44(0) 1252 551 600 FR: +33 (0)1 78 90 09 45

### <span id="page-5-0"></span>**II - API FEATURES**

Form.com/Key Survey API (application programming interface) service lets developers design computer programs that interact directly with the platform. With these applications, customers and third-parties can more efficiently manage their accounts.

Our platform provides multiple API versions, which are the API v6.9, v7.3 and v8.1. It is strongly recommended to use the most recent version available for your enterprise edition.

The API documentation provides the information necessary to access the form/survey system API. To connect the custom code with Form.com/Key Survey your program developer will need to get the account login credentials and use them in the API connection call. They are the same that survey administrator uses when needs to access the account via regular user interface. If you need to set up an API call with a survey from a Multi-Access account, you must use master account's login details.

The API provides programmatic access to the survey system and allows you to perform the following functions:

- *Creating and managing users.*
- *Designing and distributing surveys to respondents.*
- *Receiving respondent results.*
- *Developing additional tools and applications to help you manage accounts.*

There are more details about Web Services, code examples and API versions in the online help of your application. Just click the HELP link in the top right hand corner of your account. Or please consult the detailed documentation for the API system on [WorldAPP website.](http://help.worldapp.com/display/DD/Developers+site)

### <span id="page-6-0"></span>**III – USER ADMINISTRATION**

#### <span id="page-6-1"></span>**License Administration**

To activate your enterprise application, the license key must be entered on the License page. This is unique key that goes along with other installation materials or can be requested from the WorldAPP Sales team.

When you log in the application for the first time you are automatically redirected to this page. You can also access it by clicking the license link at the very top of the administration account.

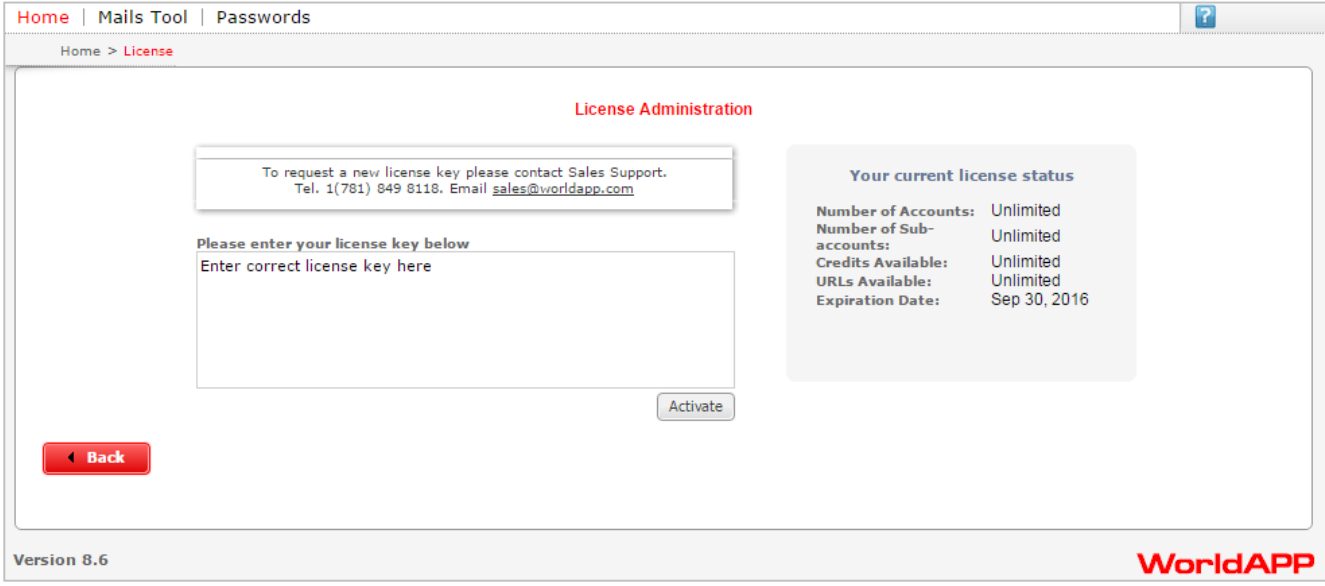

Enter your license key and click the Activate button. If your license key is correct, you will be prompted and license status in the right part of the page will be updated.

## **WorldAPP**

#### <span id="page-7-0"></span>**Add New Account**

New user accounts can be added directly from your administration account.

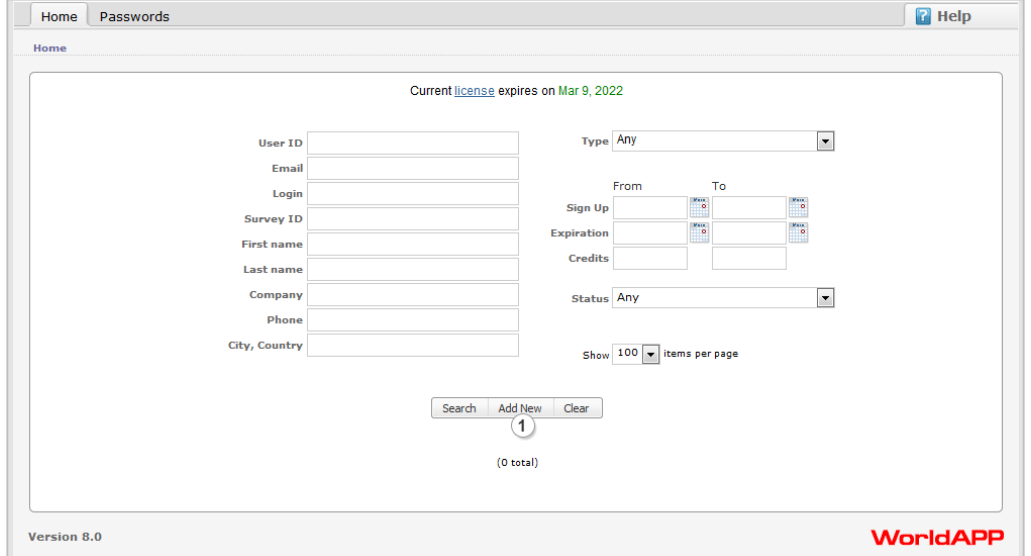

- 1. Click the Add New button.
- 2. Enter account details in the pop-up window. You can also provide other person with the link to this page, so account can be created from the other side by users themselves.

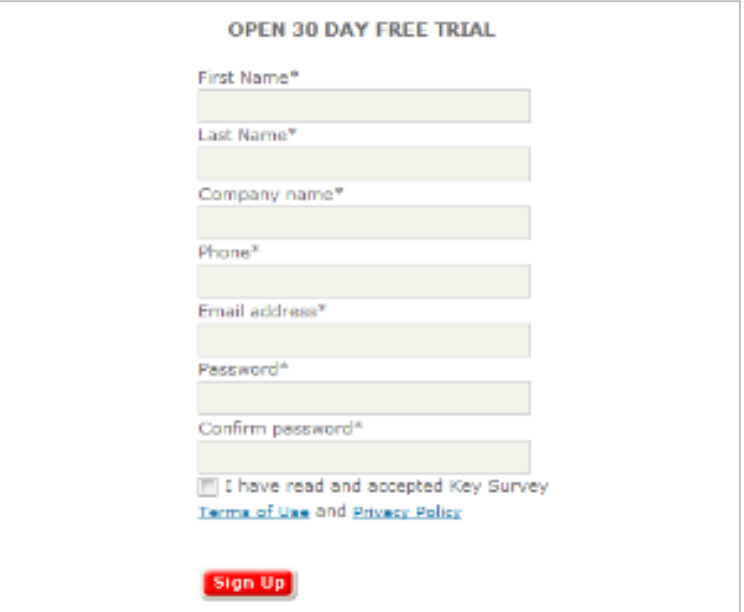

3. When this is done free trial account is created. Go back to your administration account and search for this newly created user. Perform any changes to it if necessary. For more details see the User Account Administration sub-section of this manual.

**Note:** Sub-accounts for Multi-User and Multi-Access accounts should be created within these accounts by account holders themselves.

© WorldAPP www.worldapp.com | www.form.com | www.keysurvey.com info@worldapp.com

USA: 781-849-8118 UK: +44(0) 1252 551 600 FR: +33 (0)1 78 90 09 45

#### <span id="page-8-0"></span>**User Account Administration**

User account administration should be performed from the administration account of your application. Admin account login details go along with other installation materials and can be get from the account coordinator or from the production group of your company who performed application installation.

Administration account allows you to search for and edit regular user accounts, change their type, expiration date, add or withdraw credits. Editable fields and their descriptions are shown in the Editable Fields table of this manual.

#### <span id="page-8-1"></span>**Searching for User Accounts**

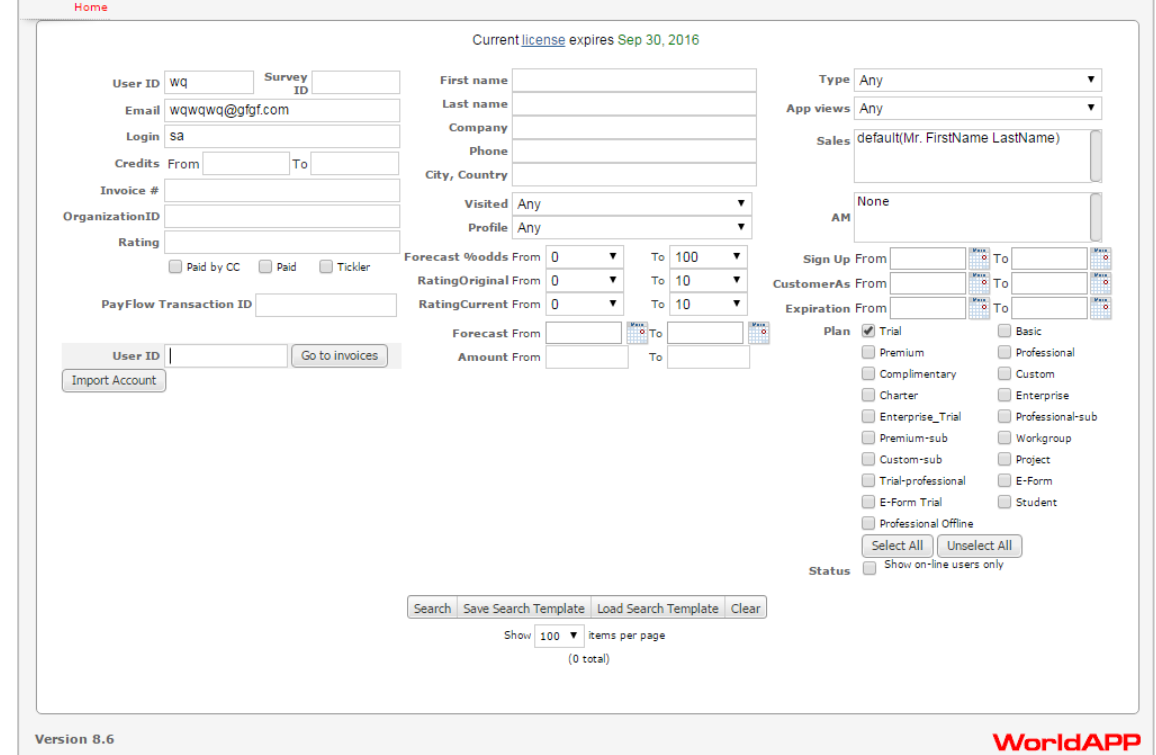

1. Access the User Search Screen by logging into administration account:

2. All the User Property Fields are searchable. Enter user data into any field to locate the user you want to edit. See the table below for descriptions of each user property field.

## **WorldAPP**

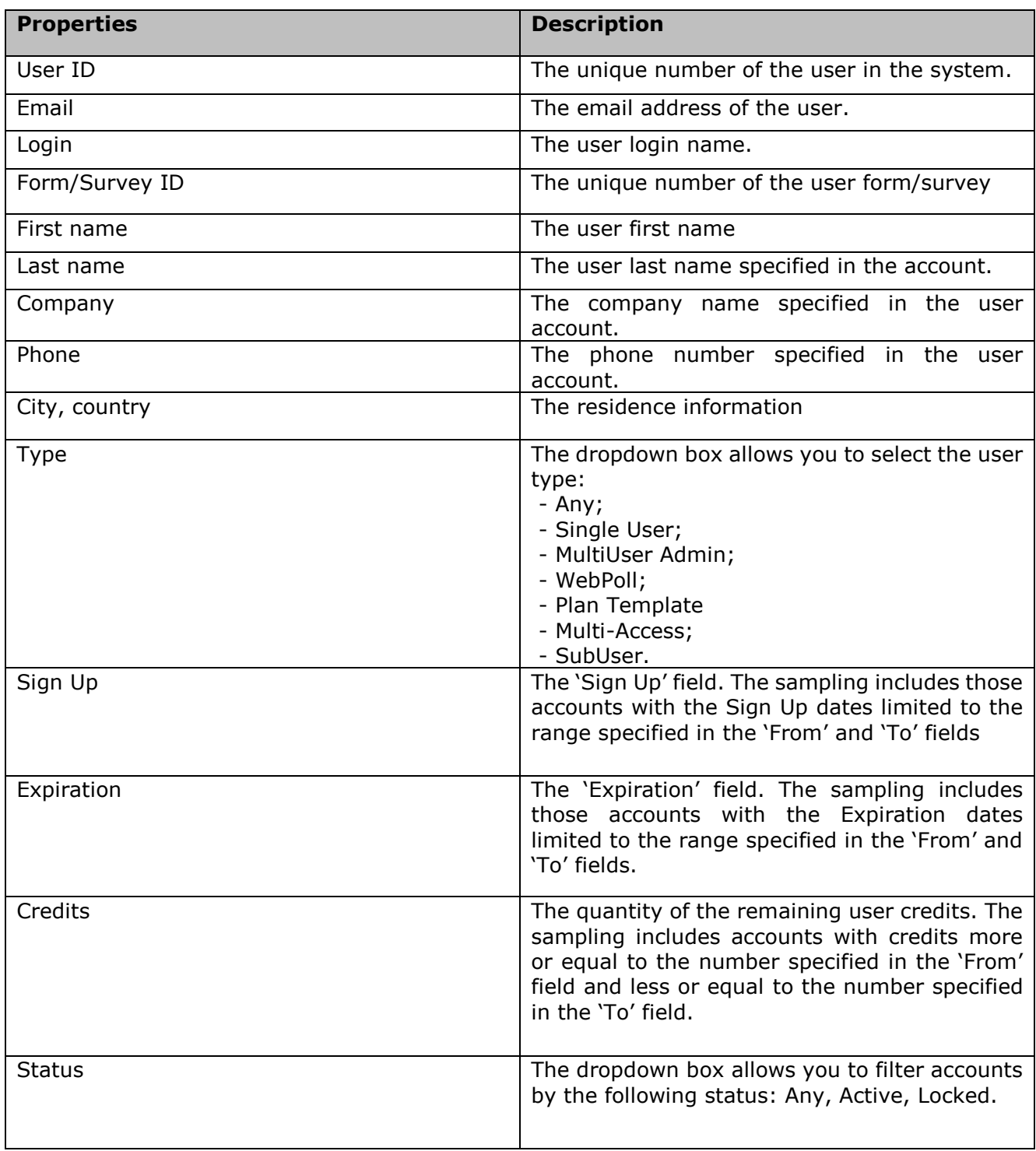

Use the Show items per page dropdown box to indicate the number of returned records per page in the search results.

1. Click Search to begin the user search.

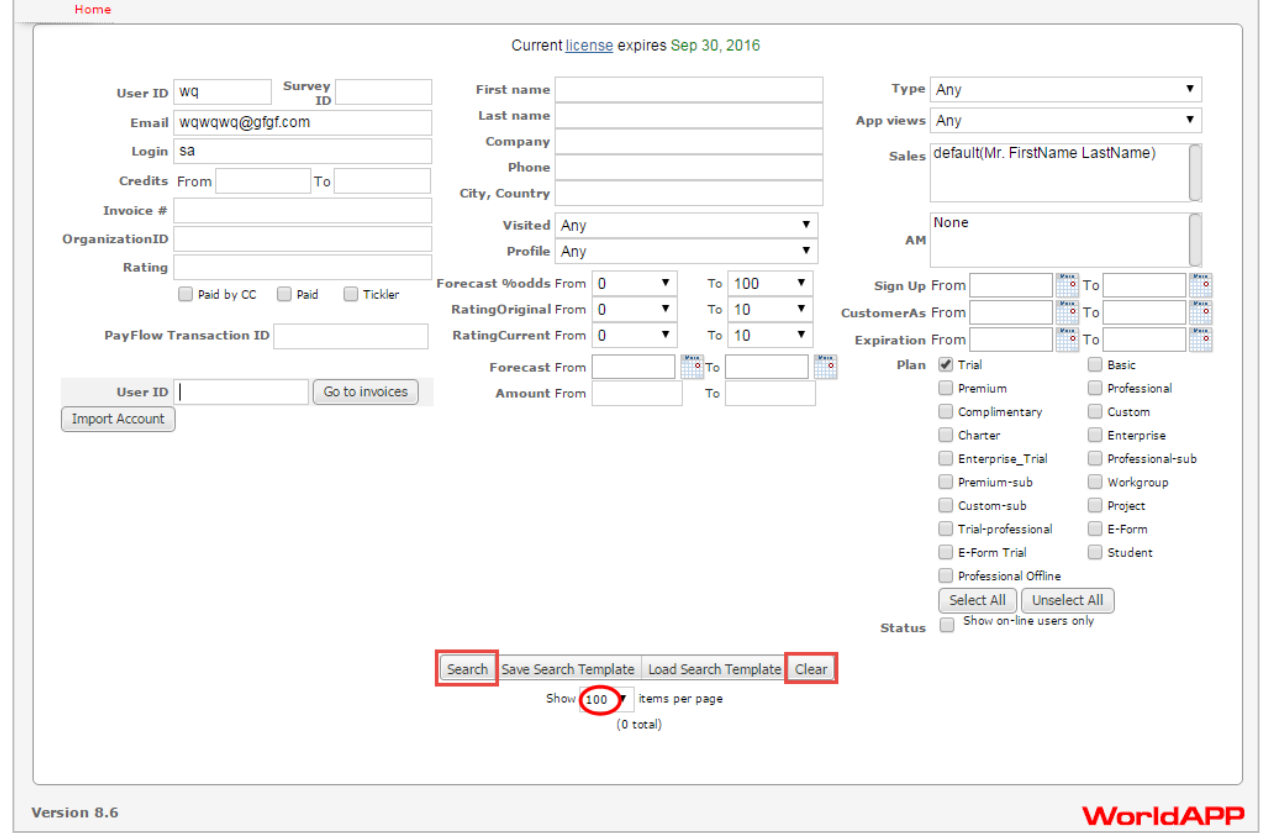

- 2. Click Clear to clear the data out of all fields.
- 3. Search results are returned and display the associated properties for all users that match the search criteria.
- 4. If the user account is a sub-account, the unique ID number of the master account displays in the Master ID column. This number is hyperlinked and clicking it allows you to enter the application through the master account login.

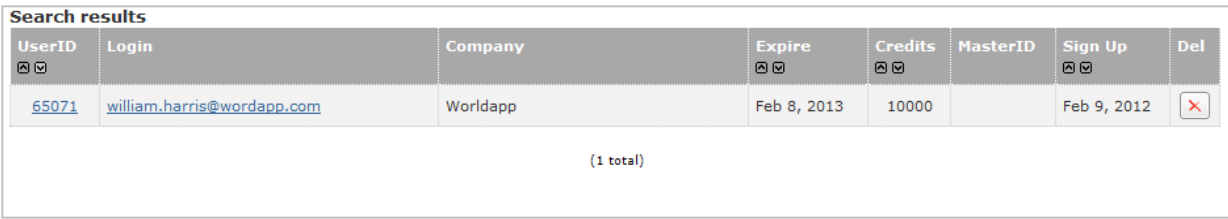

© WorldAPP

#### *Important Tips*

#### Keep the following things in mind when entering search criteria:

- *If you type "partial data" into a search field, all results that contain that data excerpt (in that specific field) are returned. This is true on all search fields excluding the Survey ID field. For example, if you enter "yahoo" in the Login field, all user accounts containing this domain name in their logins are returned in the search result.*
- *If you ender the number in the Survey ID field, only those user accounts tied to this survey are returned.*
- *If you leave all the field blank, the entire list of user accounts is returned in the search results.*
- *To add more credits to user account input positive integer number into the Credits field. To withdraw credits input negative integer number, for example: -35.*
- *Account password can be changed from that particular account by users themselves in the My Account page. It can be also reset by clicking the Reset Password button when editing user account. Thus the notification email with a new password will be automatically sent to the email address associated with this account.*

#### <span id="page-12-0"></span>**Editing User Accounts**

1. Once you have located the user record you wish to edit, click the User ID link to open the user record.

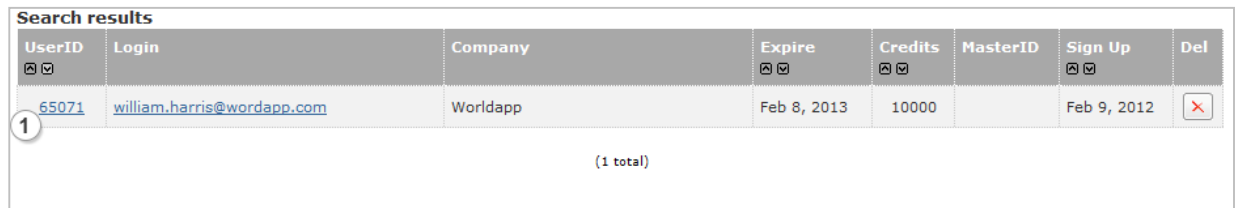

2. Within the user record, you can edit the Login, account expiration dates, credits and User Type.

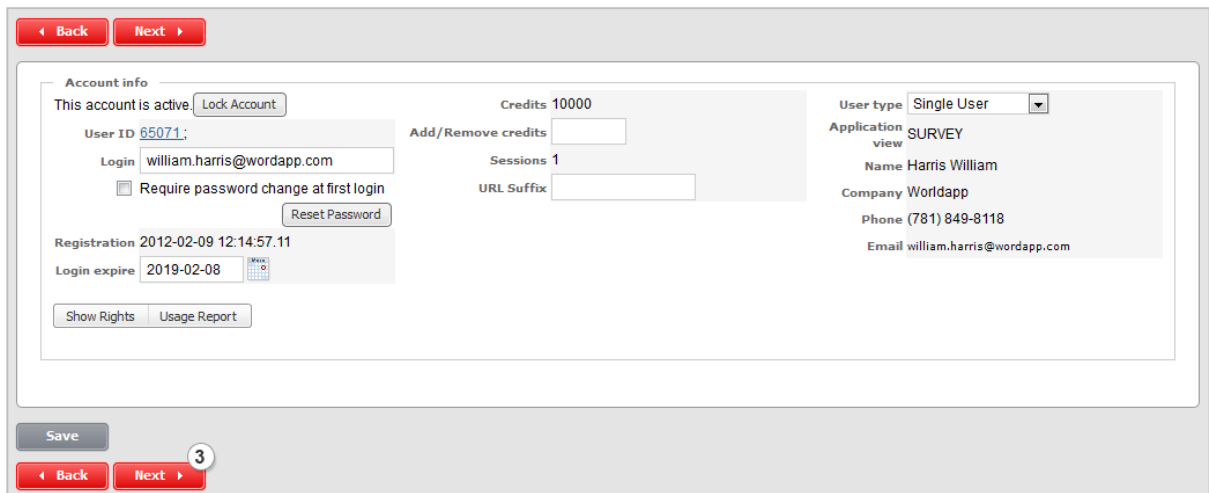

3. Use Back and Next to browse through all accounts in your workgroup.

#### *Editable fields*

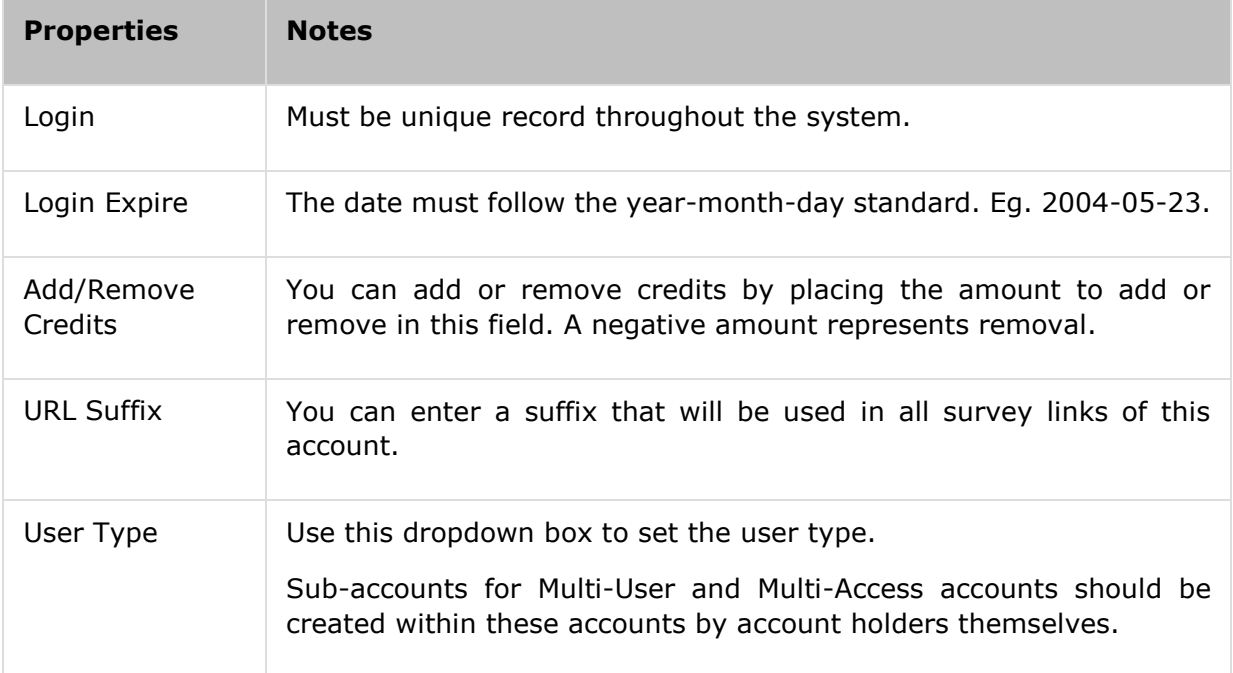

#### *User Types*

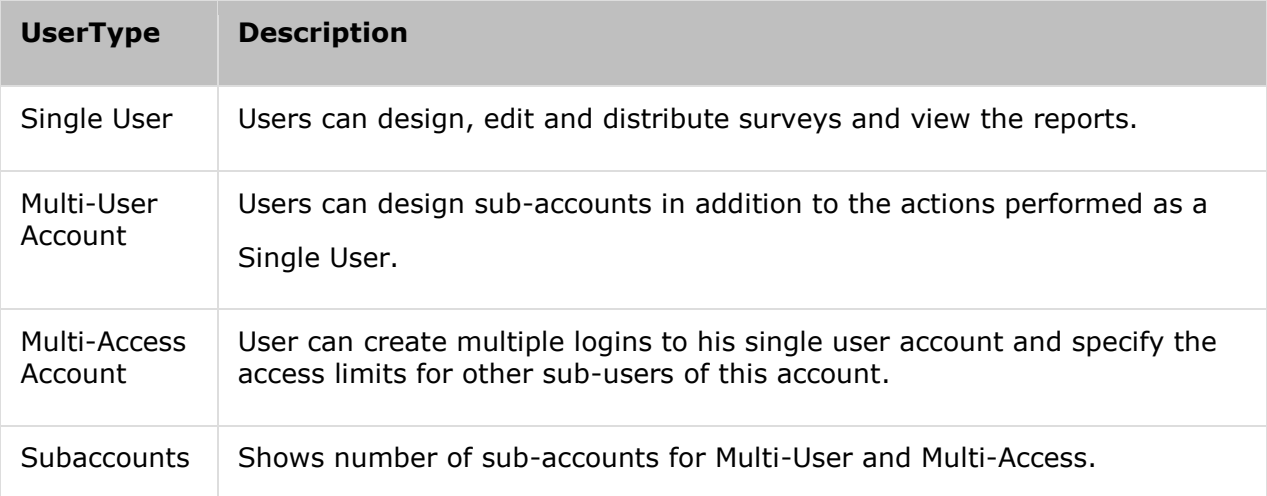

- 4. Click the Show rights button to display all the features. Click hide rights to collapse the list.
- 5. Activate and deactivate the features by clicking to add and remove checkmarks. For more details see the Features subsection of this manual.

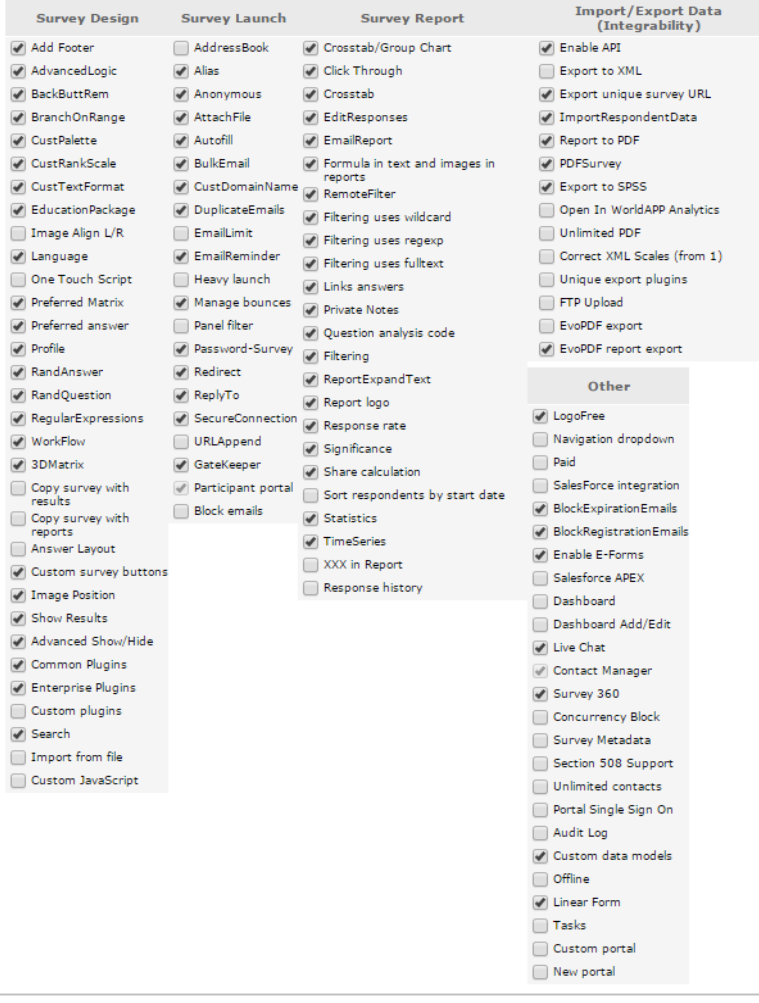

© WorldAPP

#### <span id="page-14-0"></span>**Copy Surveys between the Accounts**

1. Click Show Details to display the feature that allows you to copy surveys from other accounts, remove surveys or restore deleted surveys. Click Hide Details to hide this feature.

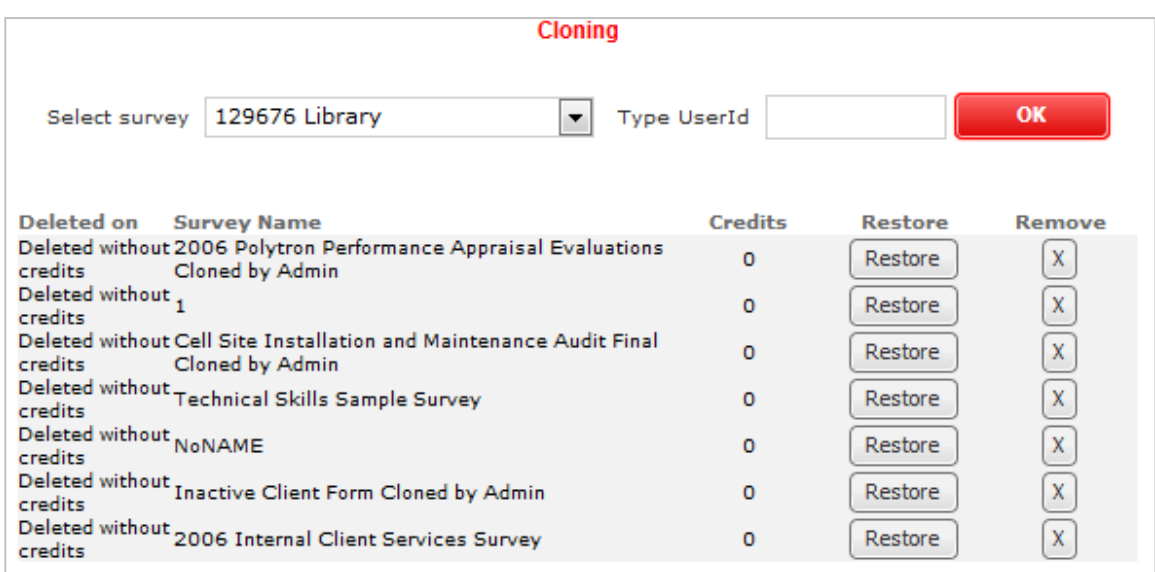

- 2. From the Select Survey dropdown box select the survey you want to copy.
- 3. Enter the User ID of the account to copy the survey.
- 4. Slick the Restore button, to restore deleted survey to that account.
- 5. Click the Remove button to completely remove a survey from the account.
- 6. Once you have finished editing, click Save to apply changes.

#### **Features**

This is a list of features, their descriptions and where in the survey application these features are used.

<span id="page-15-0"></span>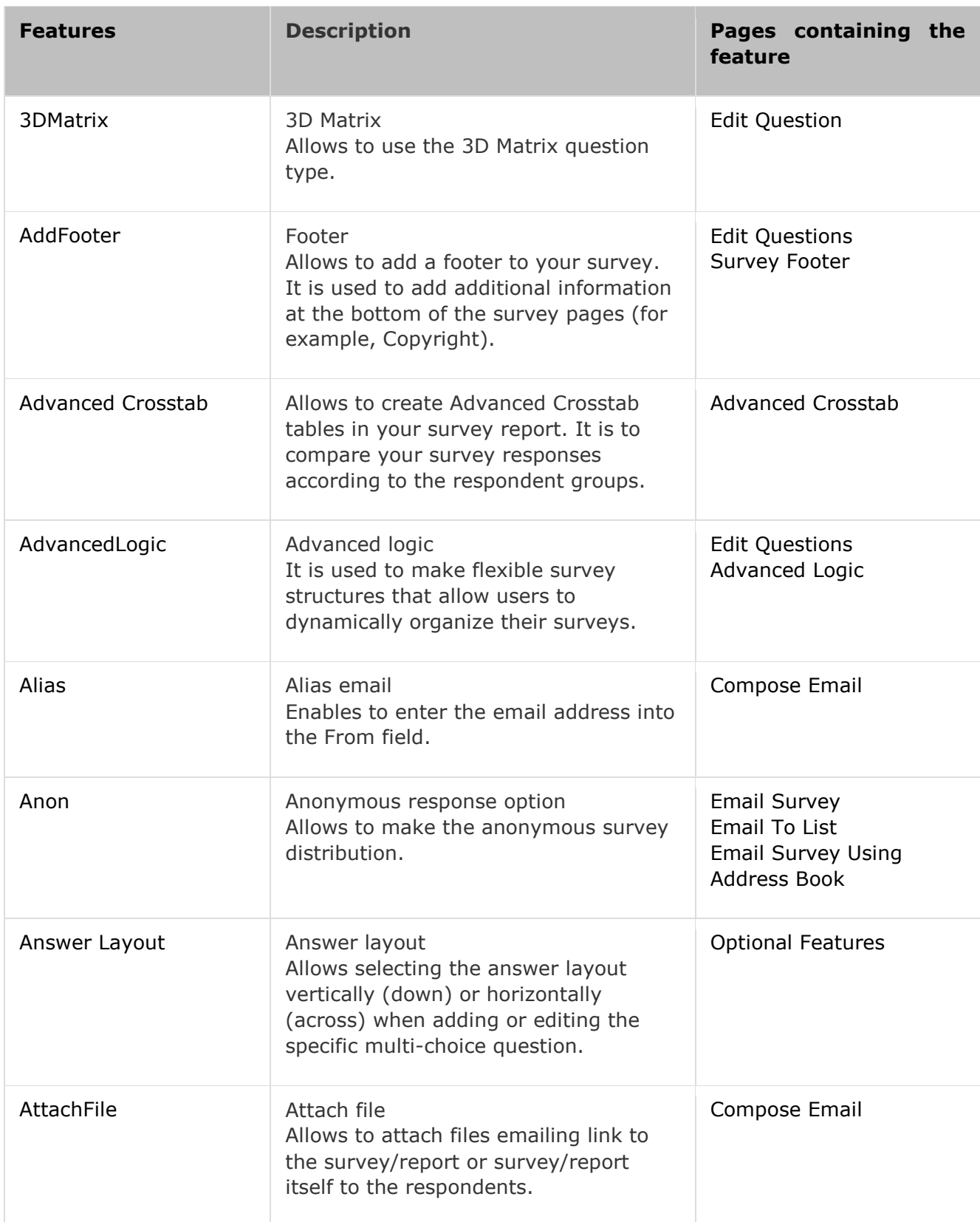

© WorldAPP

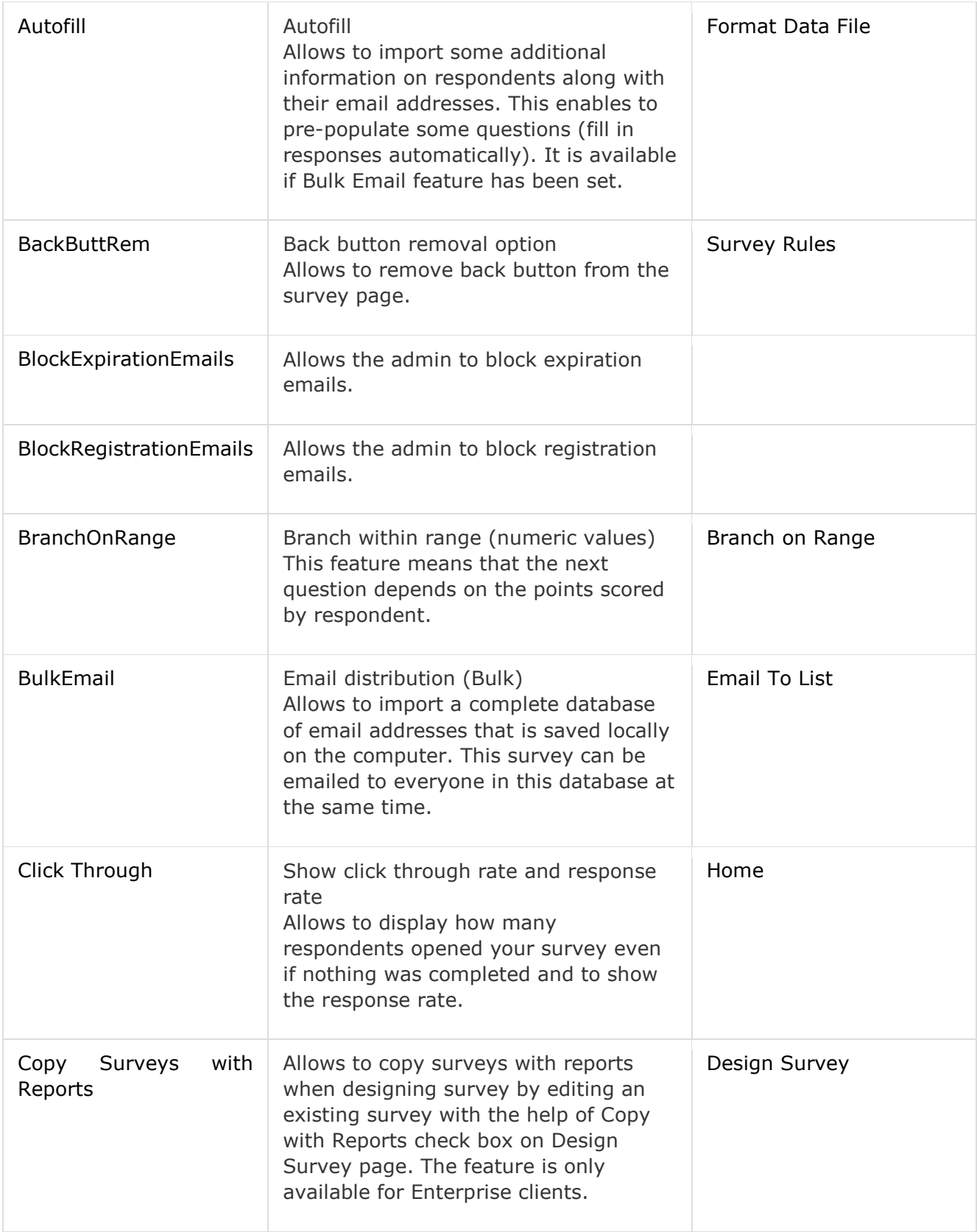

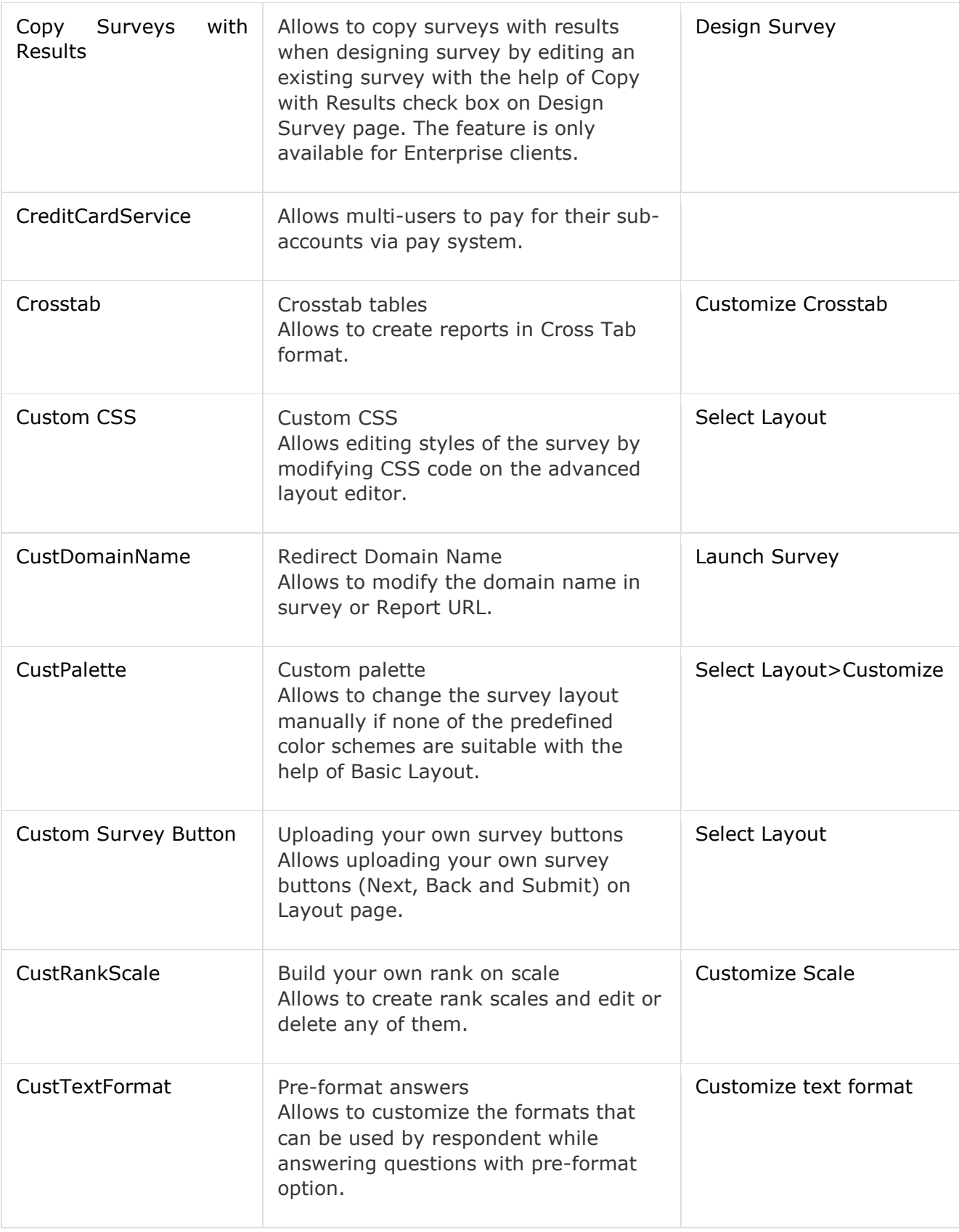

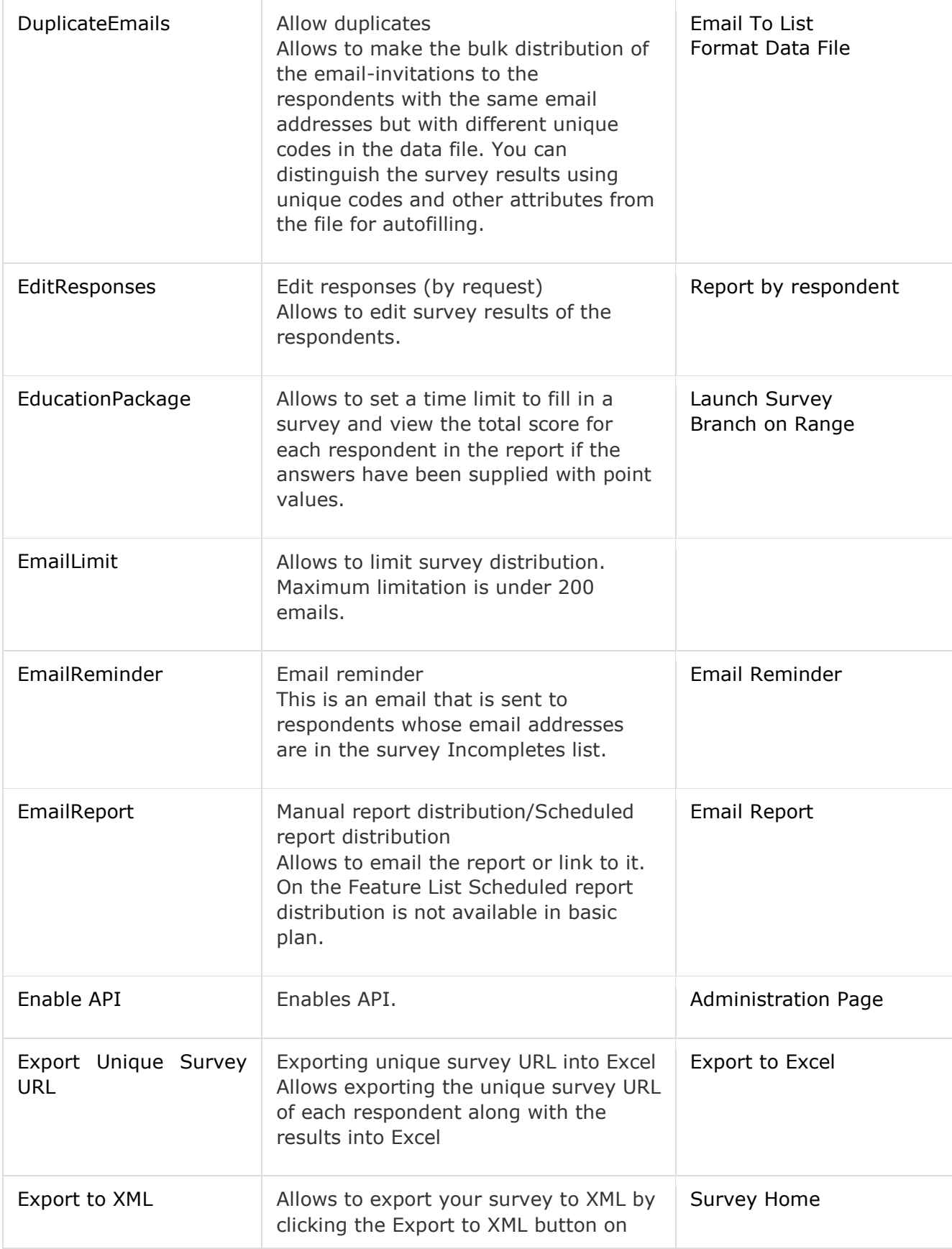

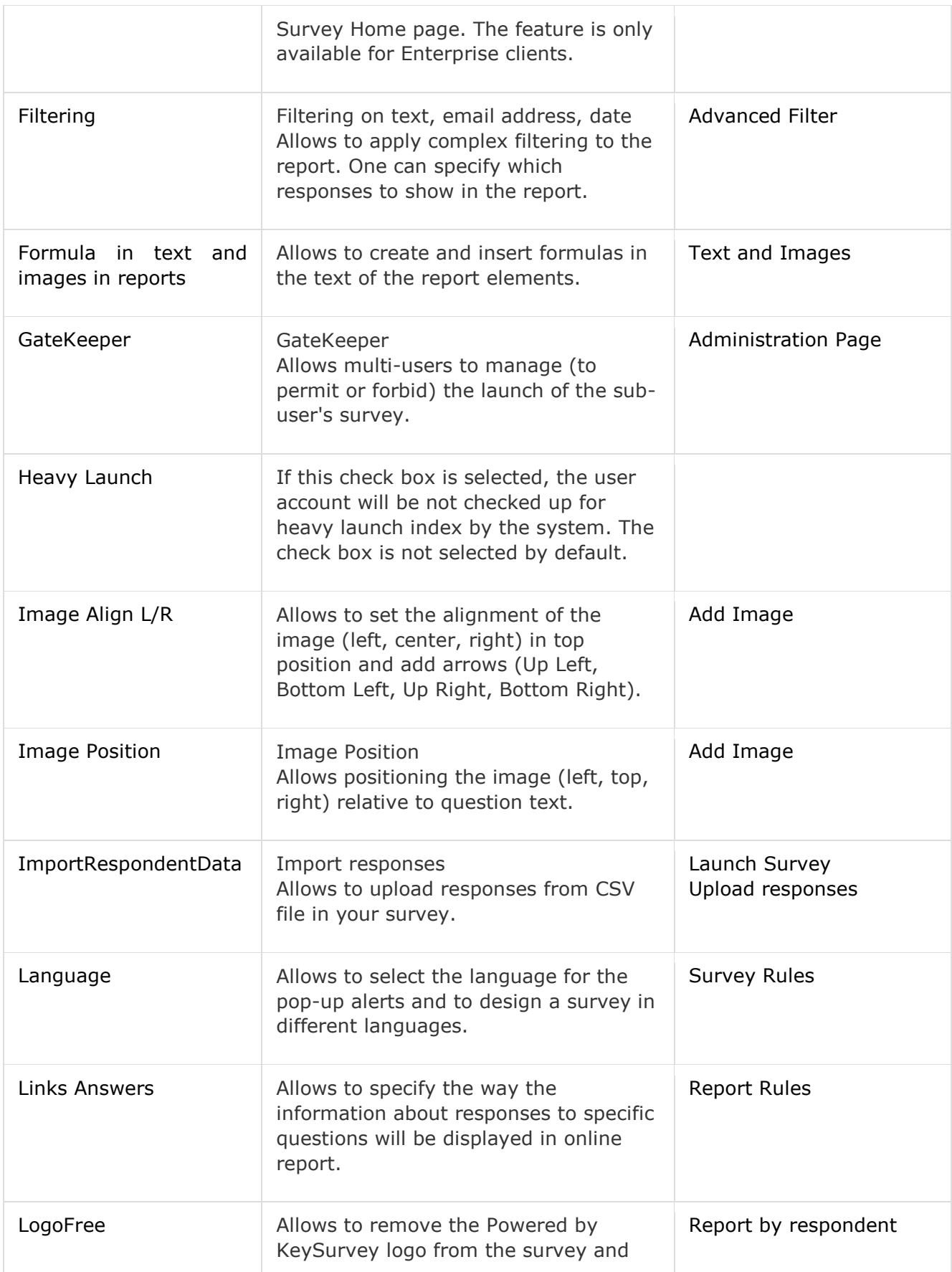

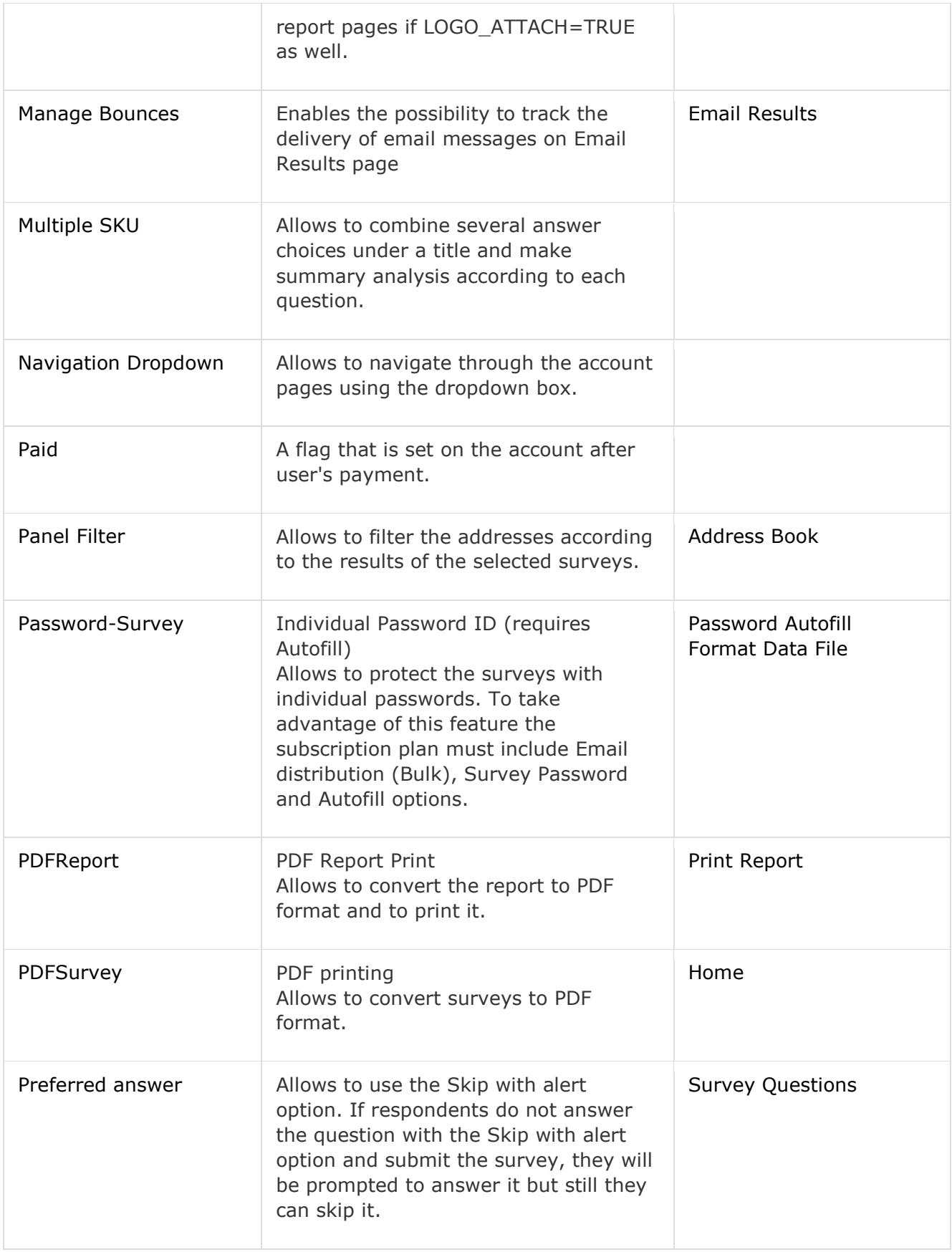

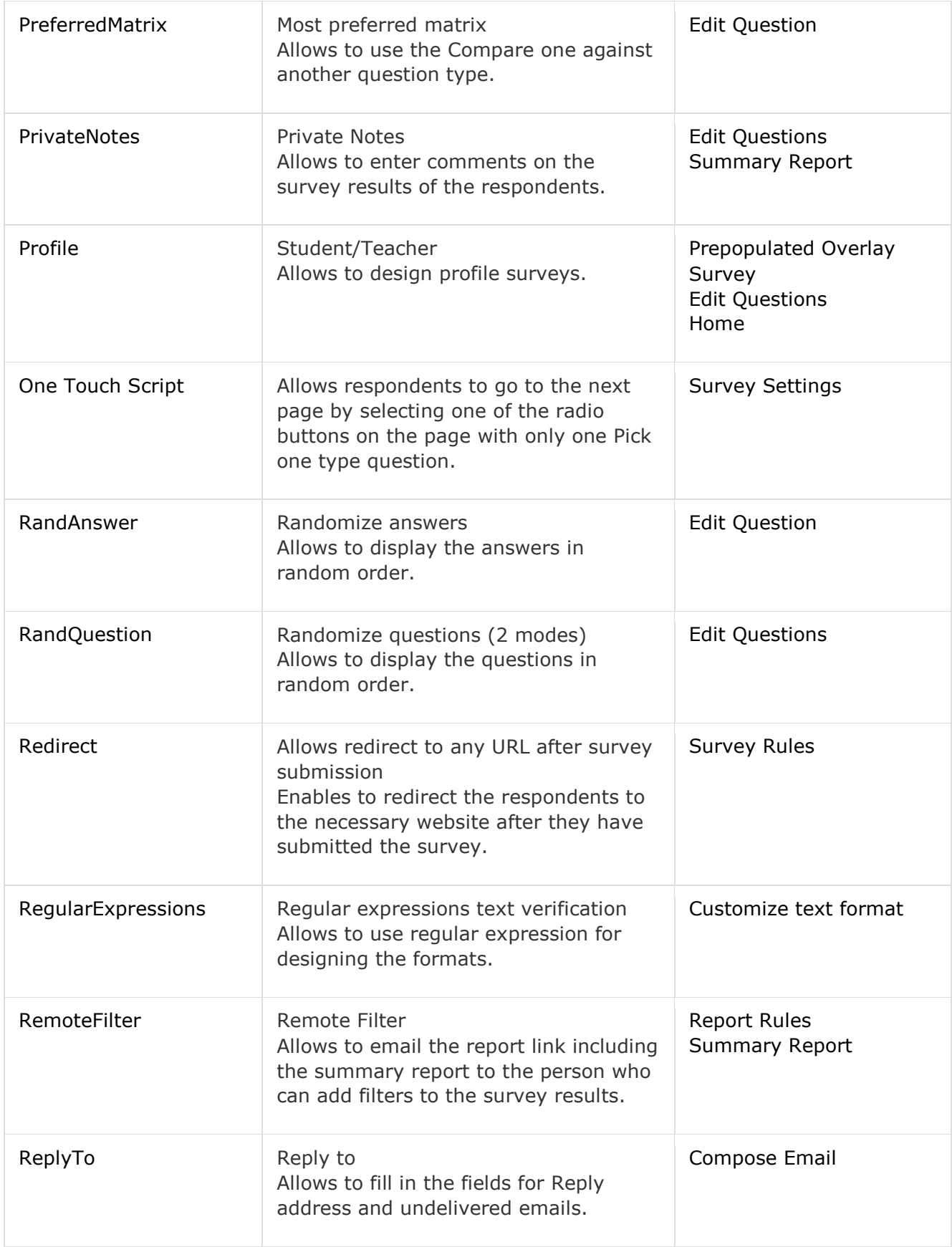

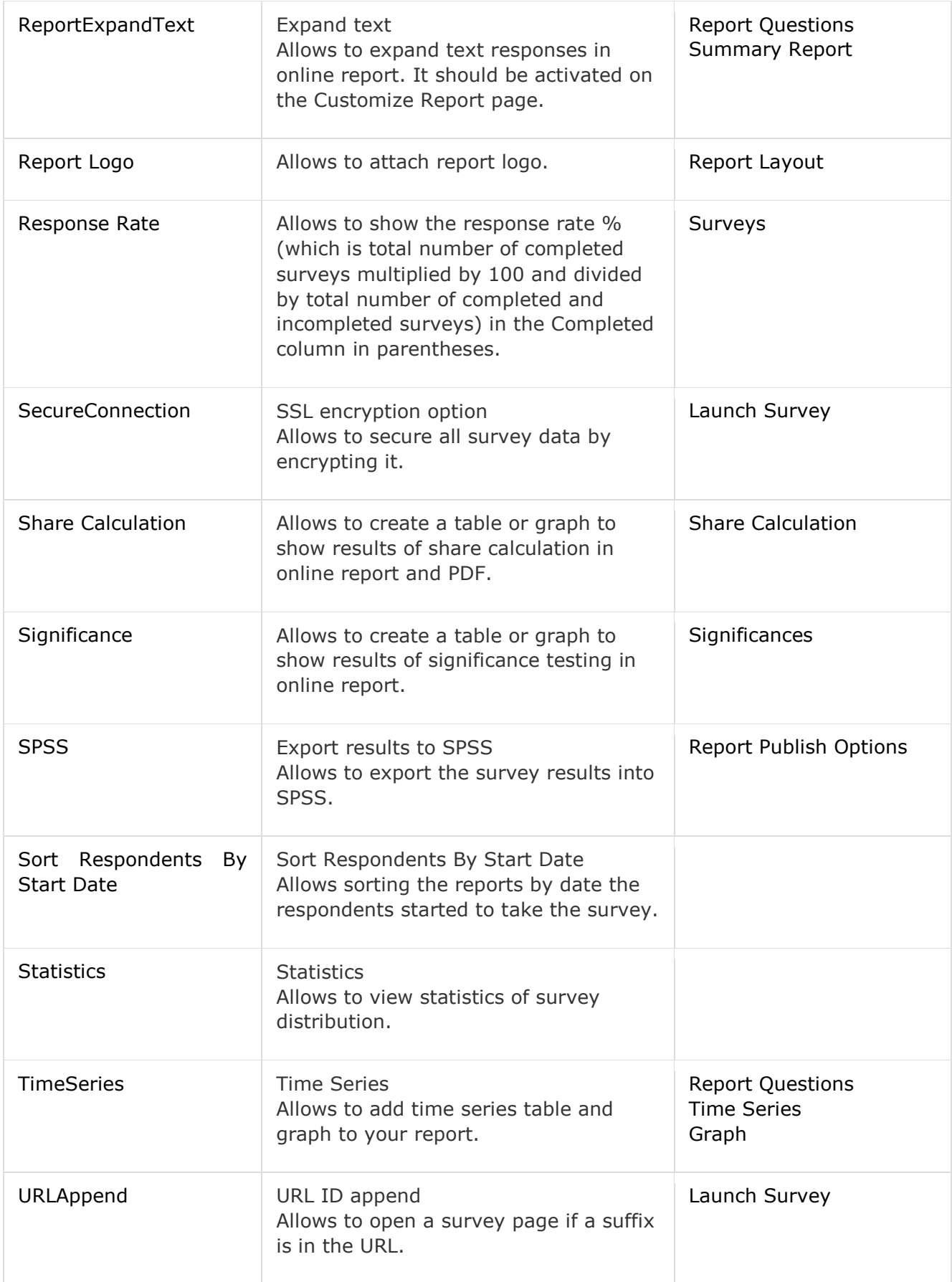

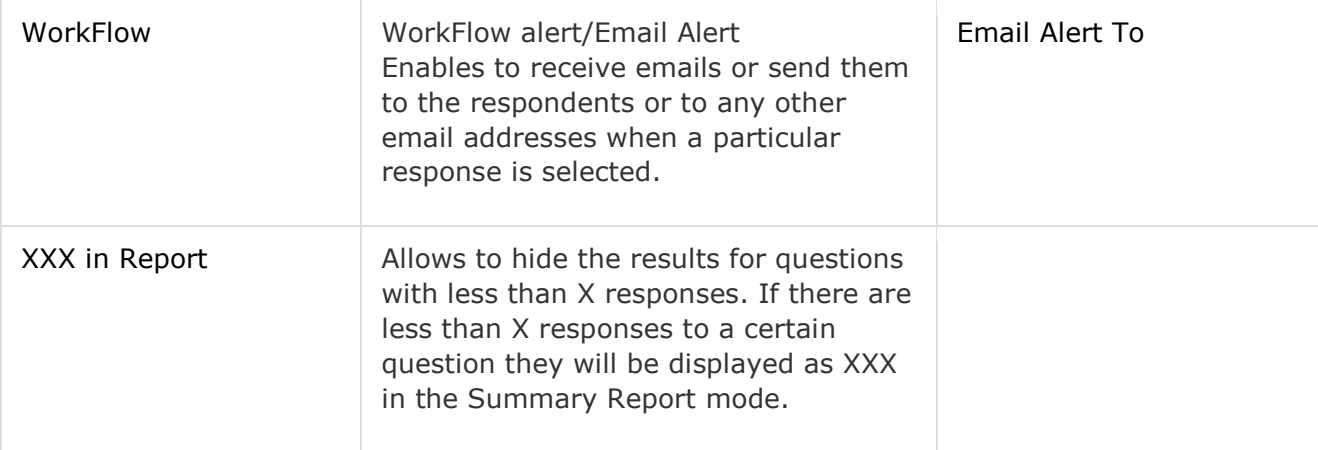

© WorldAPP

www.worldapp.com | www.form.com | www.keysurvey.com info@worldapp.com

USA: 781-849-8118 UK: +44(0) 1252 551 600  $\left|$  FR: +33 (0)1 78 90 09 45

#### **Usage Report**

As an administrator you can track user's statistics and actions data, such as: number of surveys created, number of credits used, number of responses per all surveys and others.

- 1. Search for a certain account to see the statistics report.
- 2. Click on the user ID hyperlinked number to open Edit User Account.

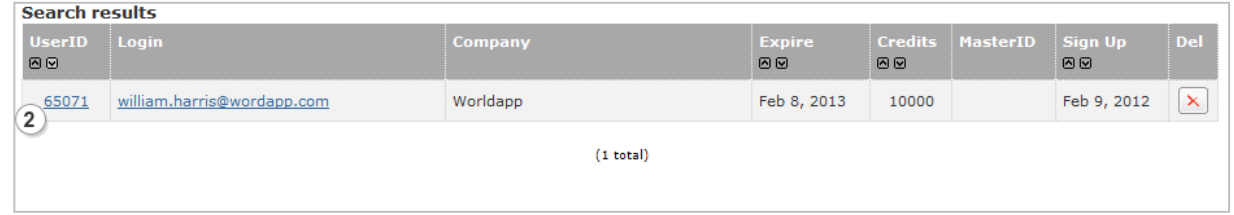

3. Click the Usage Report button.

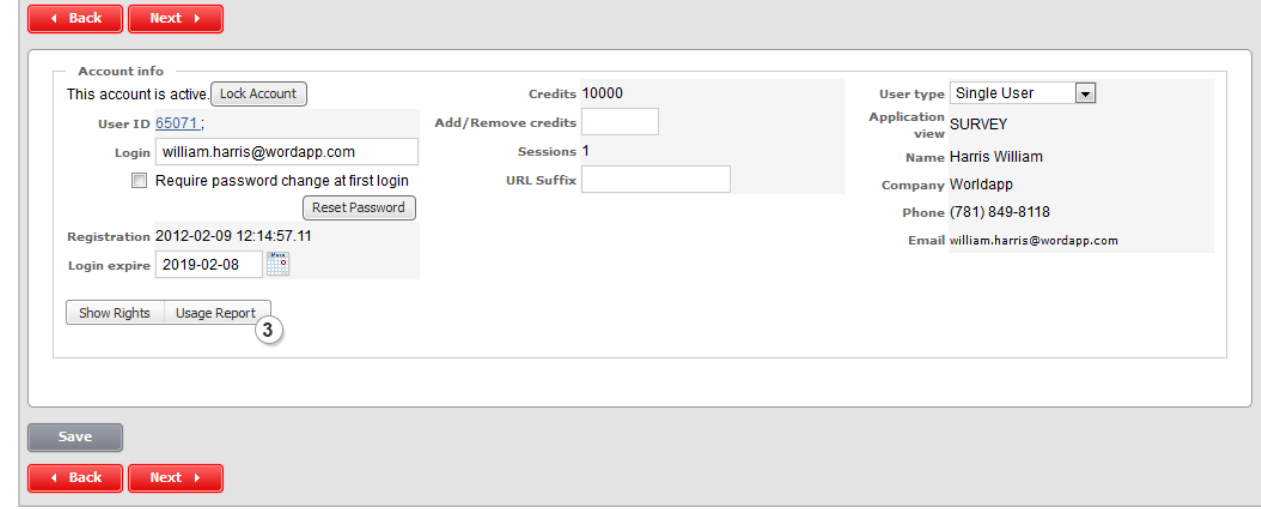

4. Set the From and To report dates to set the time interval to see the account statistics.

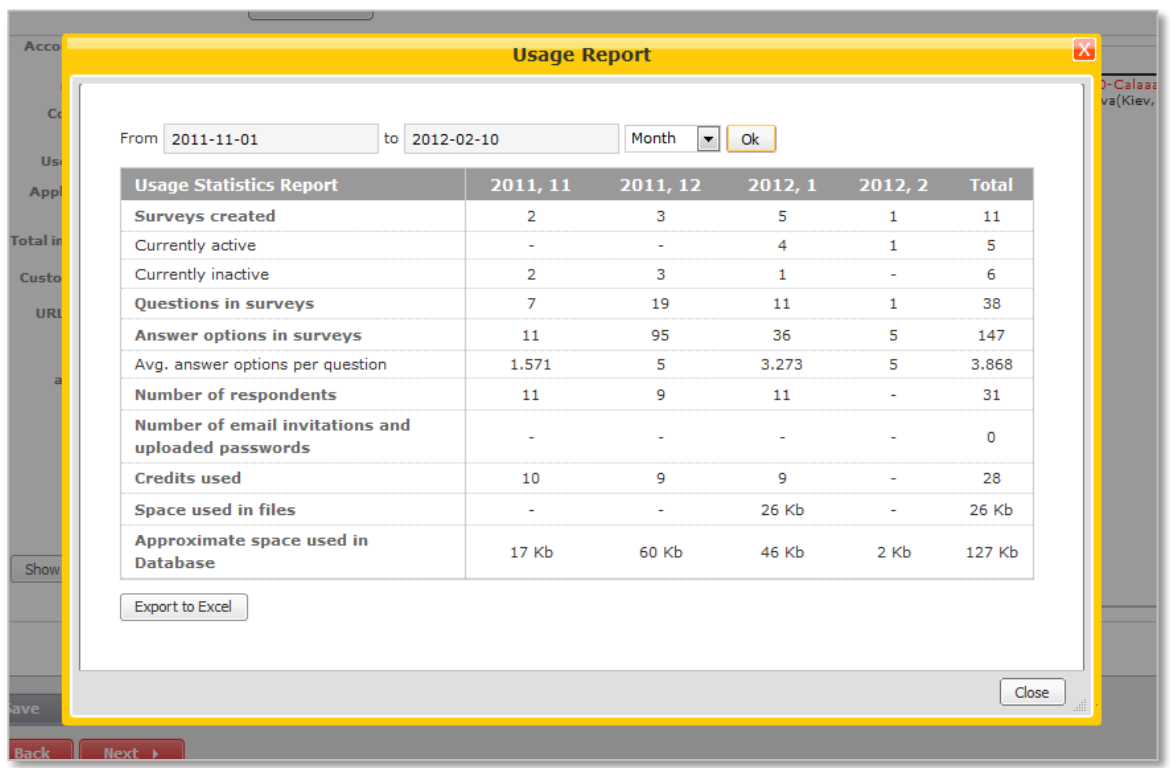

5. Select the option to group statistics records by and click the Ok button.

- 6. Data is grouped by selected period and one more column that shows the total number per each record is added at the end of the table.
- 7. You can export the data to Excel and analyze it externally. Click the Export to Excel button for that.

#### <span id="page-26-0"></span>**LDAP Users**

LDAP (Lightweight Directory Access Protocol) is an open standard for a user security repository and authentication mechanism.

This feature allows managing users accounts stored inside an LDAP directory. Using LDAP, you can automatically create user accounts within application and prevent users from having to enter the login and password when accessing the account.

Accessing an LDAP user database requires specific connection information about the LDAP server. To take advantage of the LDAP functionality, the server administrator firstly should adjust the LDAP server's parameters in the configuration file of the deliverable application.

The list of parameters to be modified:

- **ldapHost –** the IP address of the LDAP server;
- **ldapPort –** the LDAp server's port;
- **ldapUser –** the user name in LDAP;
- **ldapPassword –** the user's password in LDAP
- **ldapBaseDnList –** the list of LDAP paths, delimited with semicolon.

After that log in the administration account and click the LDAP Users button to manage users.

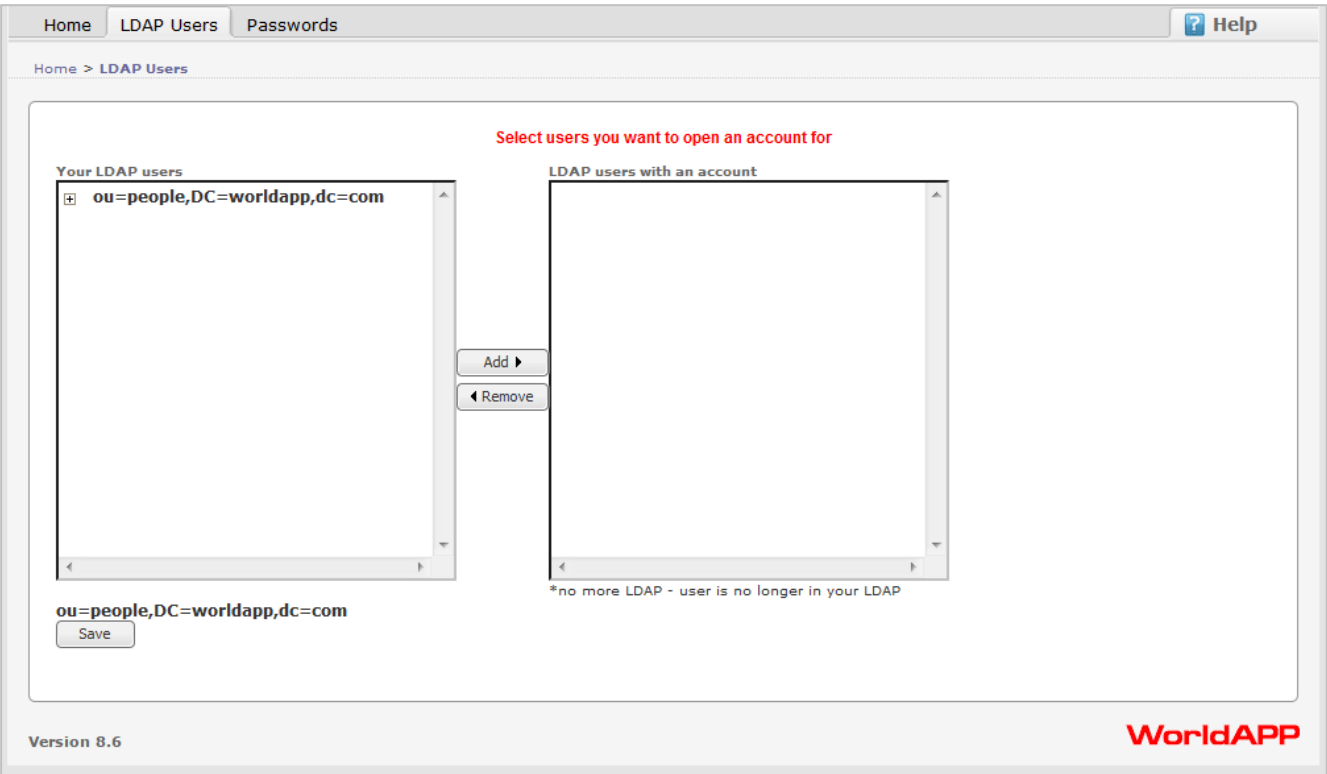

The following page enables you to create accounts in the application for the selected users.

- 1. User the **Your LDAP Users** list box to select the specific user.
- 2. Click **Add** to move the user to the **LDAP Users** list.

© WorldAPP

3. To remove the added users, select them from the **LDAP User** list and click the Remove button.

#### **Notes:**

- Hold down **CTRL** and click the left mouse to select several users at once.
- The user marked with asterisk\* is no longer in your LDAP list.
- Click the **Save** button for the changes to take effect.

© WorldAPP

www.worldapp.com | www.form.com | www.keysurvey.com info@worldapp.com

USA: 781-849-8118 UK: +44(0) 1252 551 600 FR: +33 (0)1 78 90 09 45

#### <span id="page-28-0"></span>**Security Setup**

On the Security Setup page you can set up the security regulations and manage the password settings for all account types. Using this administration resource, you can adjust the security policy of the account access, reset the passwords, deactivate and reactive the accounts.

To access the security settings you need to log in the administration account and click the Passwords button.

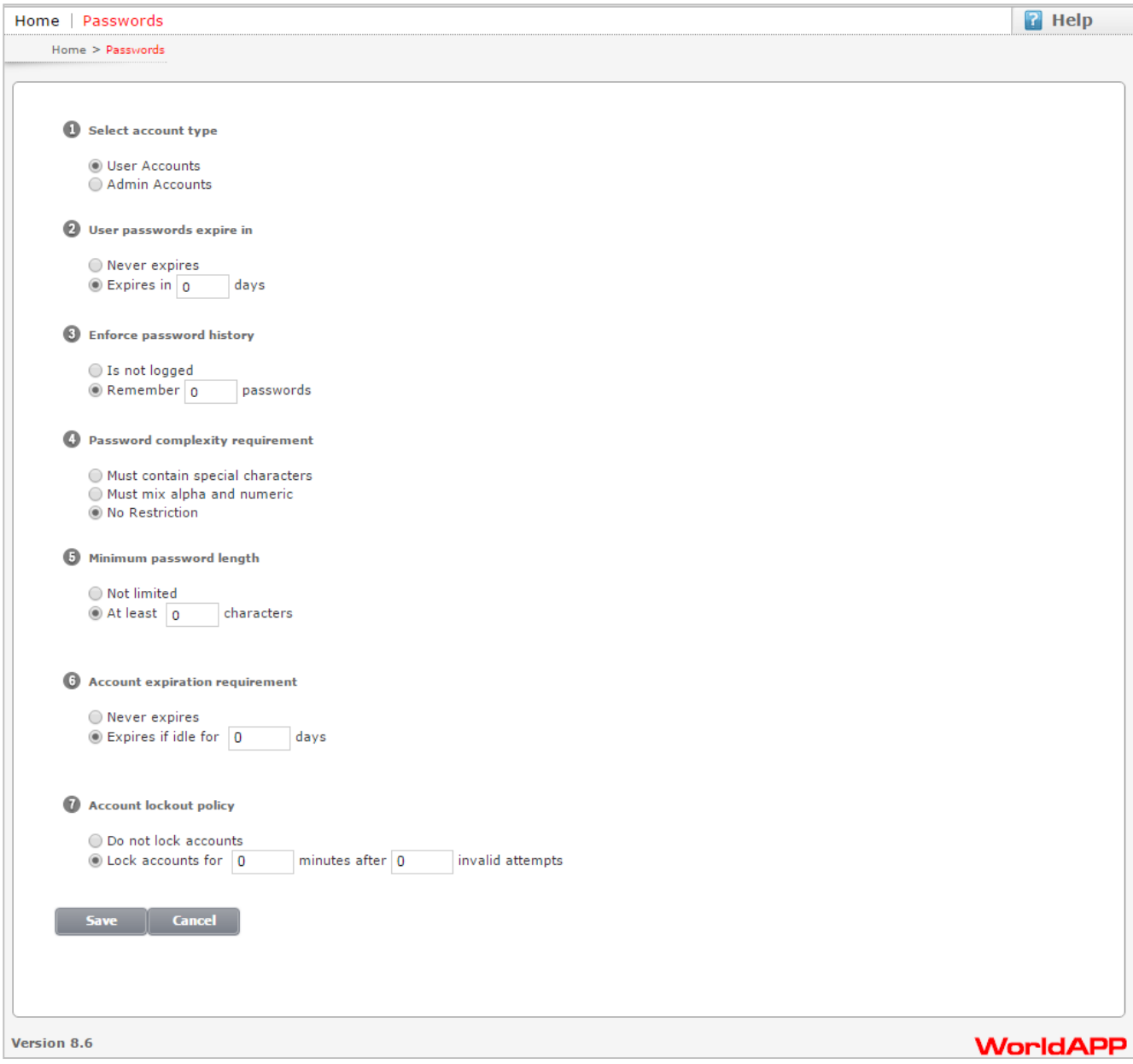

This page provides the possible security settings:

- 1. User passwords expire in. Allows you to manage the password validity term. The supported options are:
	- *Never Expires(by default)*
	- *Expires in .. days (The value must be between 0 and 365).*
- 2. Enforce password history. Enables you to determine the number of unique new passwords that have to be associated with a user account before an old password can be reused. The possible options are:
	- *Is not logged(by default)*
	- *Remember .. passwords(The value must be between 0 and 10).*
- 3. Password complexity requirement. This security setting requires the password to met the complexity requirements. The possible options are:
	- *No restrictions(by default)*
	- *Must mix alpha and numeric(the password must contain at least one numeral on one letter);*
	- *Must contain special characters (the password must contain one of the following non-alphabetic character: 1,",#,\$,%,&,',(,),\*,+,- ,/,:,;,<,=,>,?,@,[,\,],^,\_,{,/,},~).*
- 4. Minimum password length. Enables you to set the minimum password length. The supported options are:
	- *Not limited(by default);*
	- *At least characters (The value must be between 0 and 16).*
- *5.* Account expiration requirement. Allows you to limit the term the account can stay idle. The *possible options are:*
	- *Never expires (by default)*
	- *Expires if idle for .. days (The value must be between 0 and 365).*
- 6. Account lockout policy. This setting disables a user account if an incorrect password is entered a specified number of times over a specified period. You may set the following option:
	- *Do not lock account (by default);*
	- *Lock accounts for .. minutes after .. invalid attempts (the value must be more than 0 for minutes and between 1 and 10 for attempts).*

#### **Notes:**

- Click the **Save** button for the changes to take effect. Changes will be applied for all accounts.
- Click the **Cancel** button to undo all actions up to the last save one.

© WorldAPP

#### <span id="page-30-0"></span>**Template Account**

Template account is a system account that is used to create and store survey and question templates ad well as custom themes. Later they can be used in regular and workgroup accounts by regular users.

The default template account name that goes with your installation is "**template**".

When you log in to the template account you will see the list of folders that contain default template surveys, CSS templates and question library available for your regular users.

#### <span id="page-30-1"></span>**Creating survey and Question Templates**

Survey templates are available for all accounts within your environment and are used for quick survey creation. They are divided into categories and contain list of commonly asked questions depending on the category they belong to. Users that create new survey using templates can then customize newly created surveys within their personal accounts by adding new questions, deleting or editing predefined questions.

To add new survey template:

- 1. Click the New Survey button from the Surveys home page of the template account.
- 2. Select the "From Scratch" option to create survey template by adding questions manually.
- 3. Select the "Use a Template" option to create survey template by customizing existing template.
- 4. Give unique name to your survey template.
- 5. Select the category you want to create survey for. Use the Templates section to add survey template or Question Library section to add current survey questions to the library for public use.

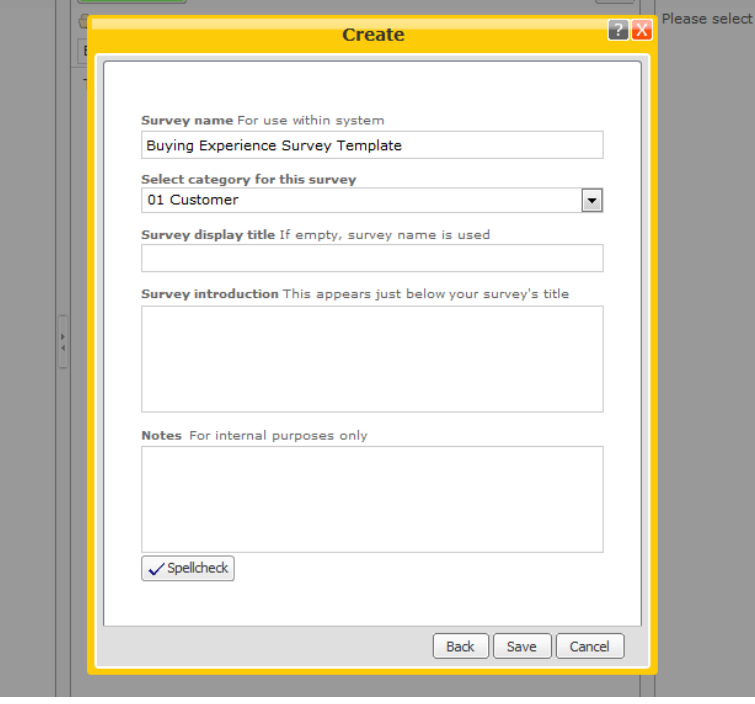

- 6. Click Save button.
- 7. Add as many question to your survey as you need and proceed with other survey design procedures if necessary.

Now your survey template or questions from the Question Library are available for all users.

© WorldAPP

www.worldapp.com | www.form.com | www.keysurvey.com info@worldapp.com

USA: 781-849-8118 UK: +44(0) 1252 551 600 FR: +33 (0)1 78 90 09 45

#### <span id="page-32-0"></span>**Template Management**

By default all template surveys and questions from the Question Library are organized within different categories. On the Template Management page you can customize these categories or add new ones.

1. Click the Manage Categories link at the left top of the template account Surveys home page.

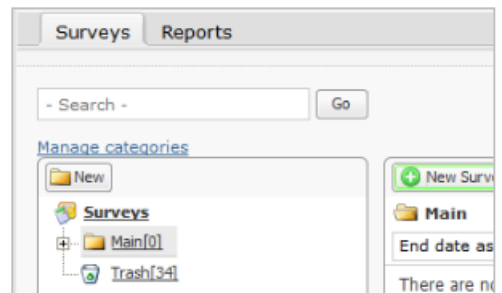

- 2. Select the category you want to edit and click the Edit Category button.
- 3. Edit category name and assign group where this category should reside. You can also number category by typing its number. The check box available next to the numbering fields shows or hides the category from the templates list.
- 4. Click the Save button to apply changes.
- 5. Go back to customize other template account properties.

#### <span id="page-33-0"></span>**CSS Templates**

Along with the form/survey and question templates you can create CSS templates (templates). They can later be used by regular users to improve survey design and appearance from the Layout page.

- 1. Create new form/survey from Scratch or use available templates. Follow the default form/survey design steps.
- 2. Go to the Layout page.

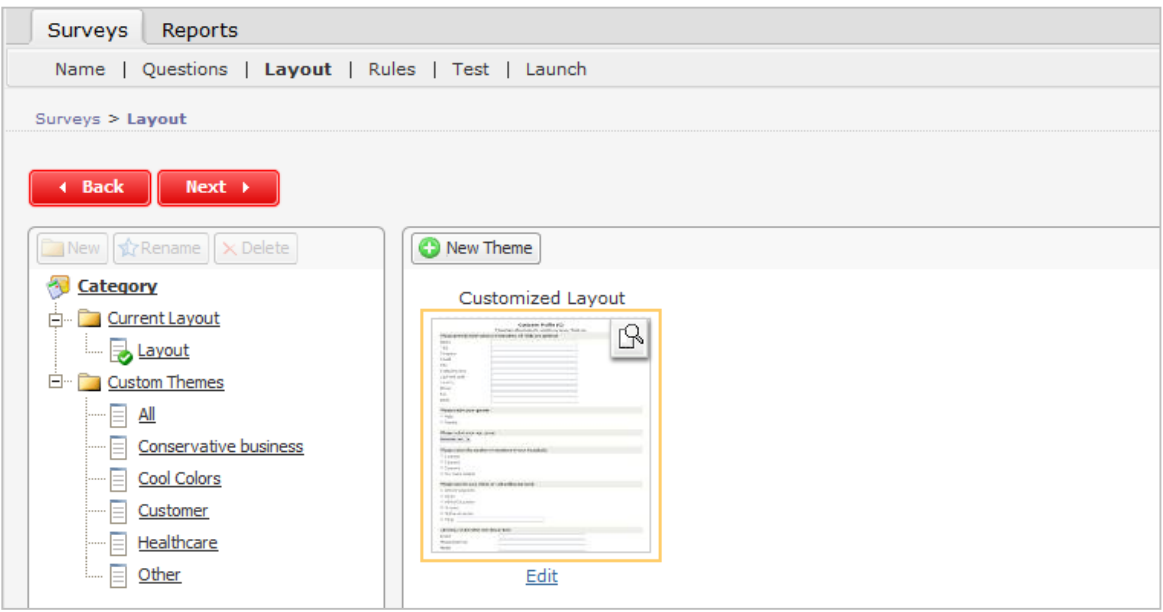

- 3. Select the Custom Themes category from the Category pane in the left and click the Rename button to customize existing categories.
- 4. Click the New button to create new custom category.
- 5. Click the New Theme button to add new theme template.
- 6. While creating categories or themes follow the Standard steps.
- 7. When this is done, regular users will be able to use CSS templates and apply them to their forms/surveys within just a few steps.